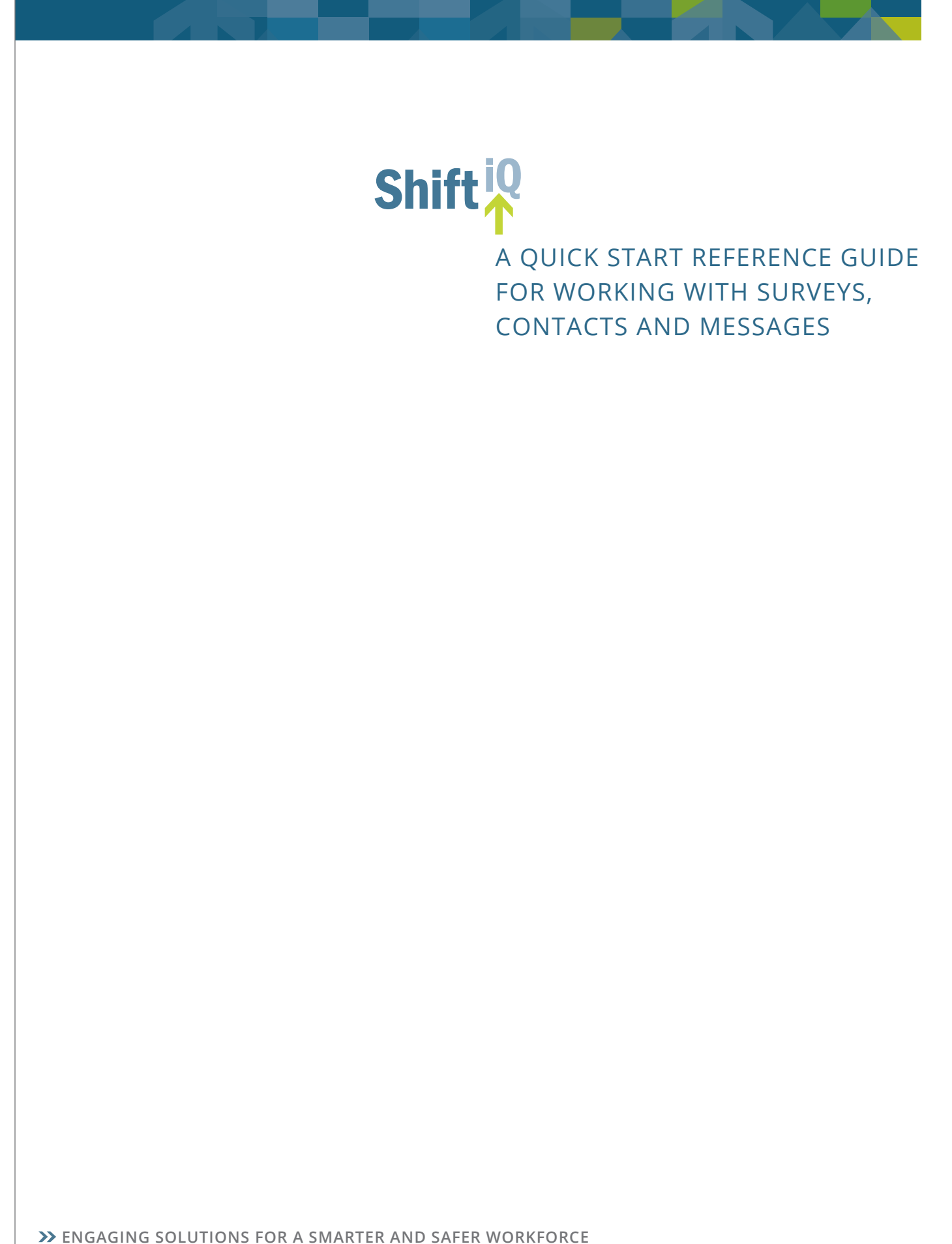

# TABLE OF CONTENTS

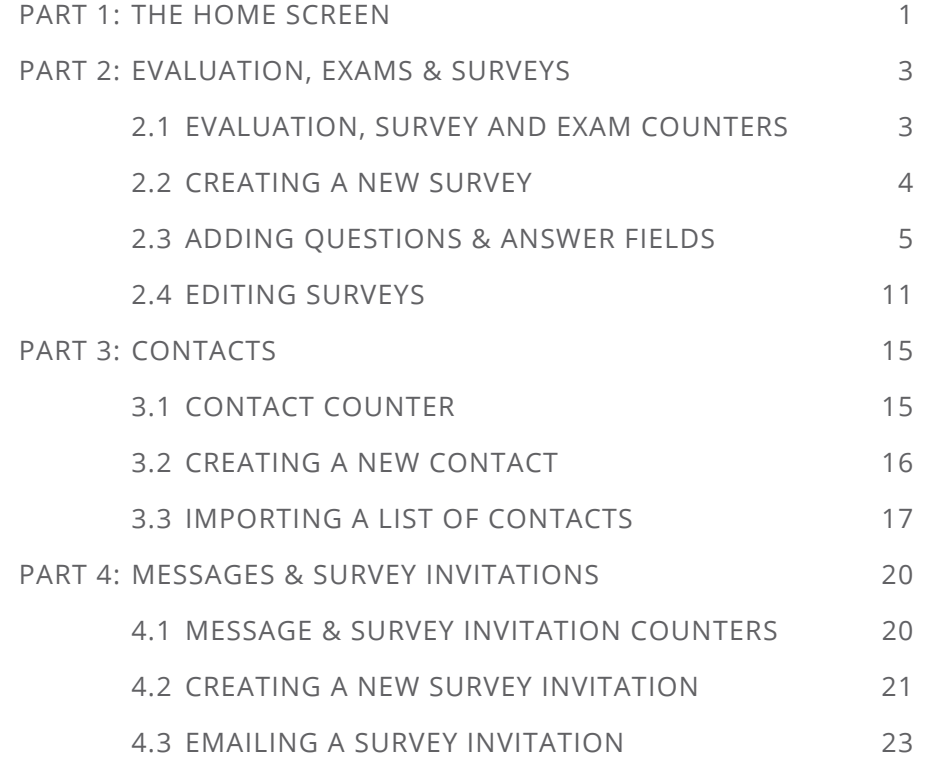

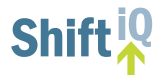

# **Part 1: The Home Screen**

The Home Screen contains different apps that enable you to *build* and *distribute* assessments, surveys, exams, and learning plans.

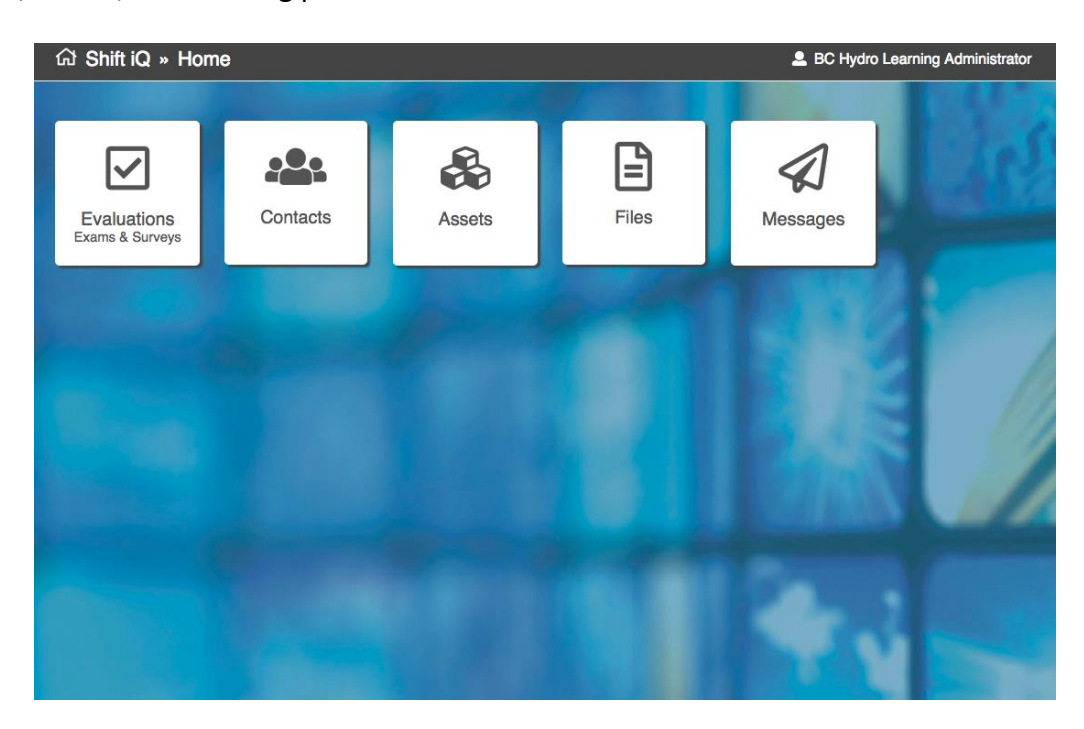

Clicking on your name in the top right corner will enable you to manage your account, update your password, reorder apps on your Home Screen and change your wallpaper.

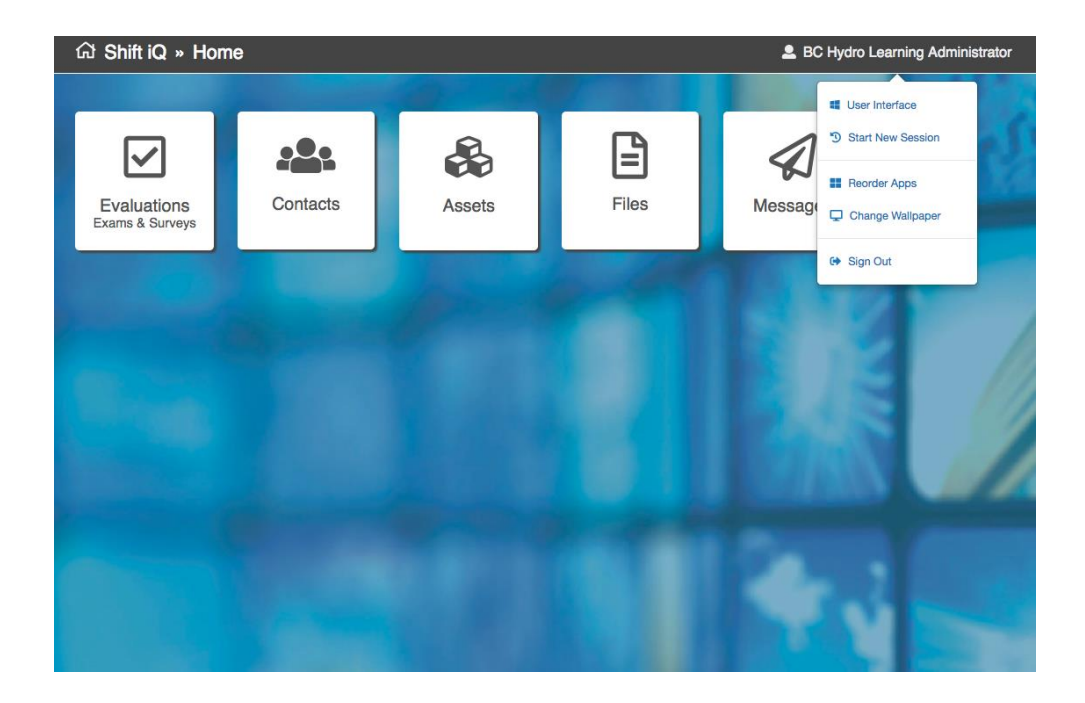

# You can drag and drop apps and select a background image to personalize your Home Screen.

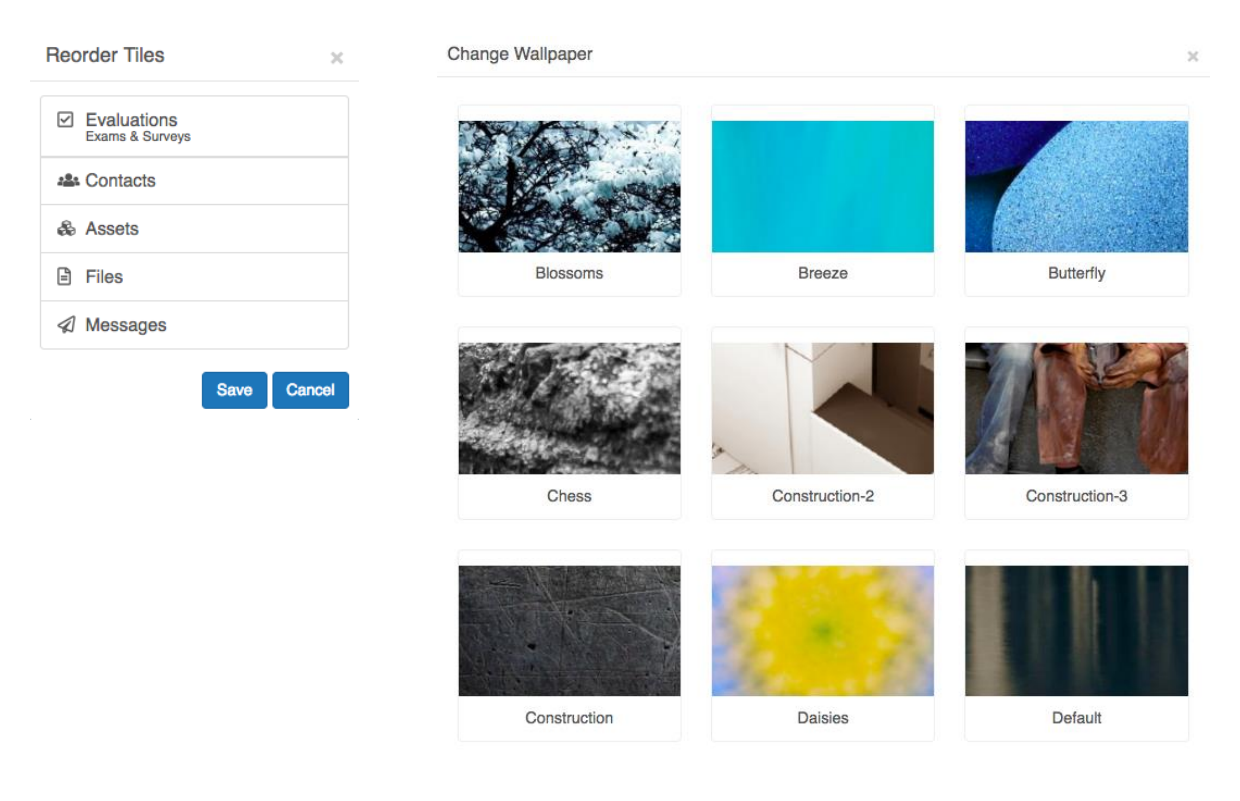

# **Part 2: Evaluations, Exams & Surveys**

Clicking on the Evaluations app will launch a dashboard containing all the tools and information you need to *build* and *distribute* assessments, surveys, and exams.

Counters at the top of the dashboard act as shortcuts to specific evaluation types, and the charts and graphs indicate the status of the various evaluations in your account.

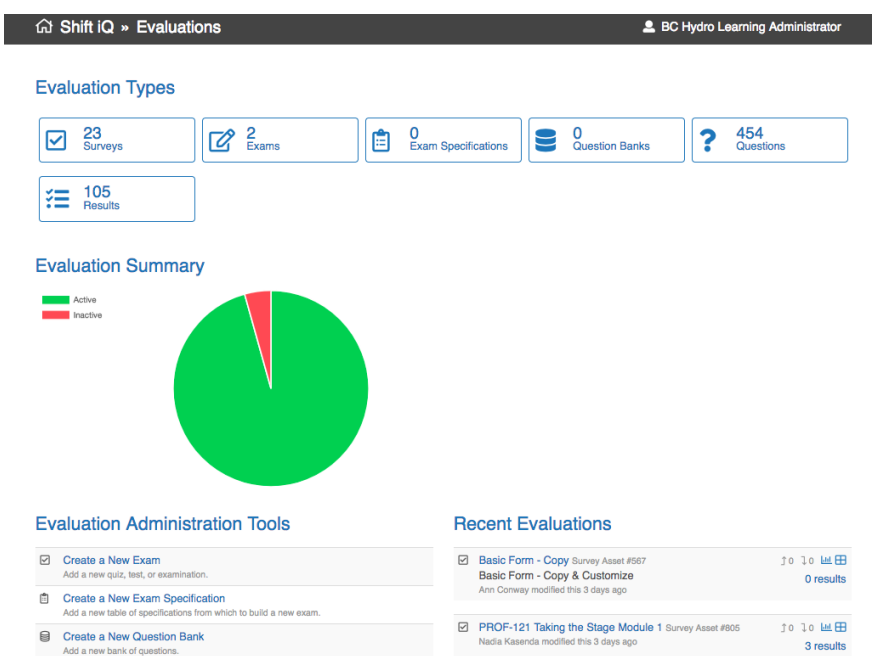

Below the summary charts and graphs, you can quickly launch tools to create new: surveys, exams, question banks and more.

A summary of recent evaluations is also included to find, or analyze, recent work.

#### **2.1 Evaluation, Survey and Exam Counters**

Counters display the number of evaluations by type and act as short cuts to enable you to: *search*, *find*, *view*, *create* and *edit* your evaluations, exams, and surveys.

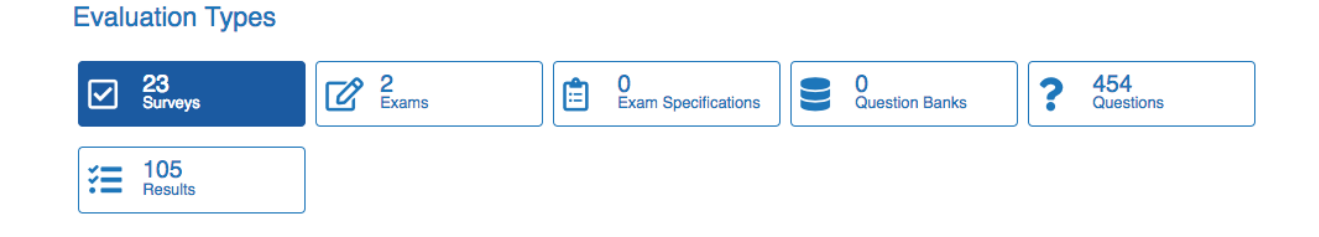

Clicking on the survey counter will launch a page containing all your surveys. From here, you can use the fields in the *Search* menu to search for specific surveys; the *Action* menu to execute specific tasks, or; click the *New* button to create a new survey.

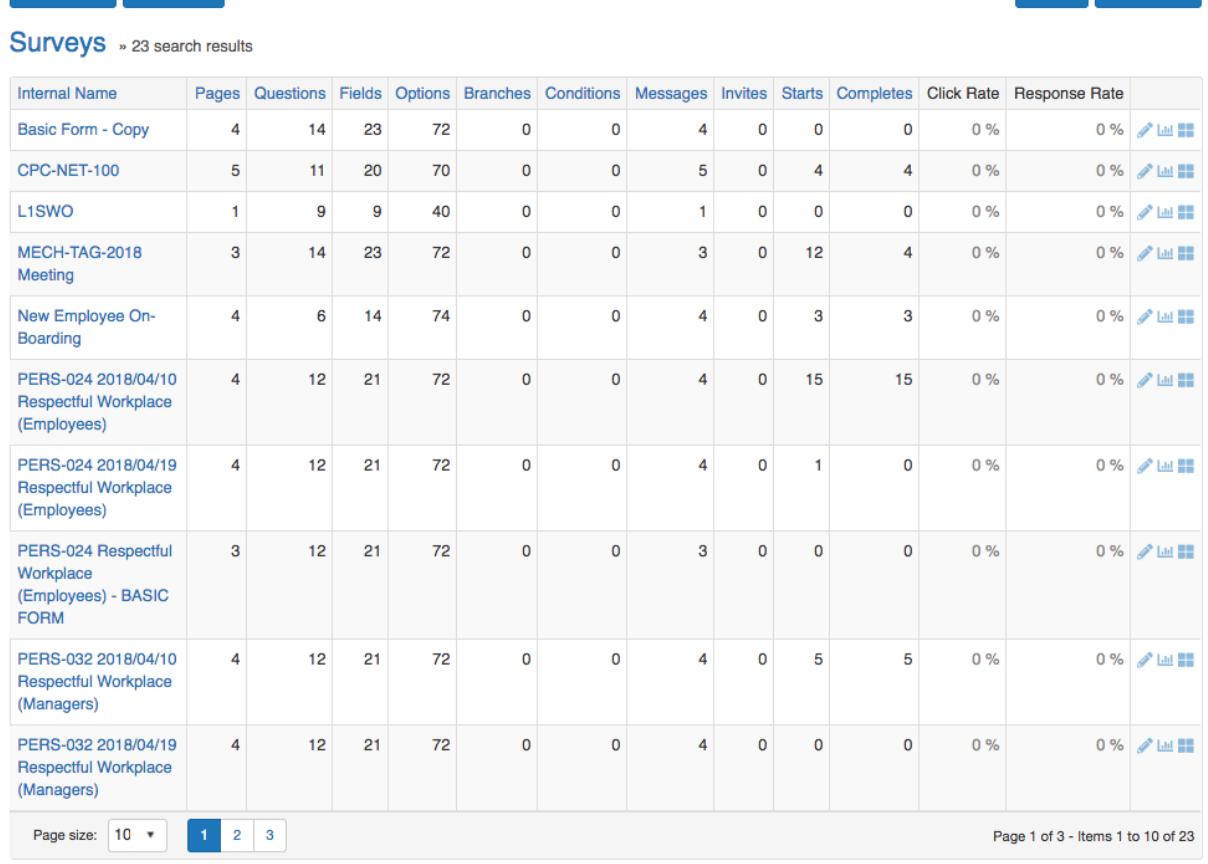

The table of surveys enables you to quickly view and sort your surveys based on a variety of criteria. From here you can also edit and analyze survey results using these icons connected to each survey.

#### **2.2 Creating a New Survey**

Q Search - **#** Action -

To create a new survey, click on the Surveys counter at the top of the dashboard or Create New Survey link in Administrative Tools.

Click the *New* button on the page containing your surveys. This will launch the Survey editor.

Enter the name of your survey and click *Save*.

**C New E** Download

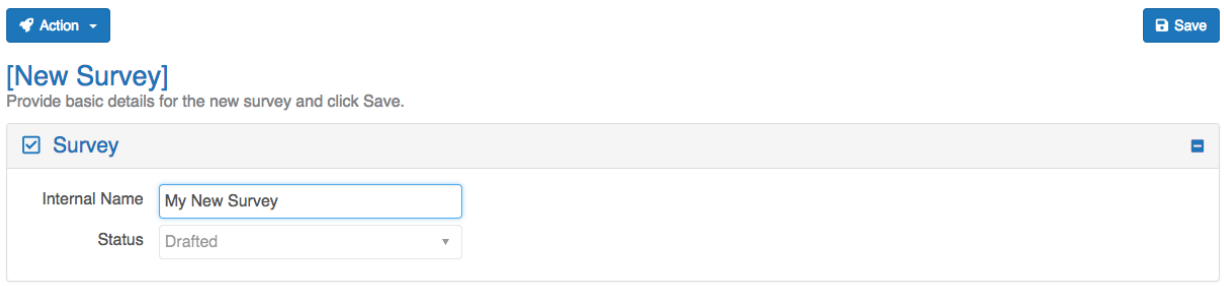

The survey editor page will contain the following options displayed in different accordions. You can add questions, answer options, and work with various settings and formatting options.

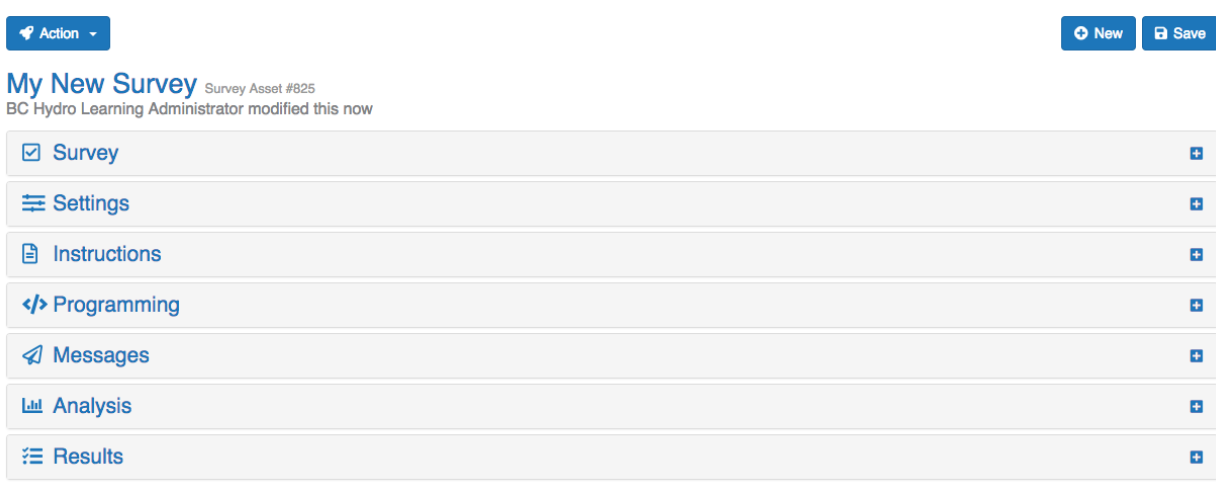

#### **2.3 Adding Questions & Answer Fields**

In the *Survey* accordion, indicate the internal and external name for your survey and select your corporate template to ensure your survey or assessment meets your organizations branding requirements.

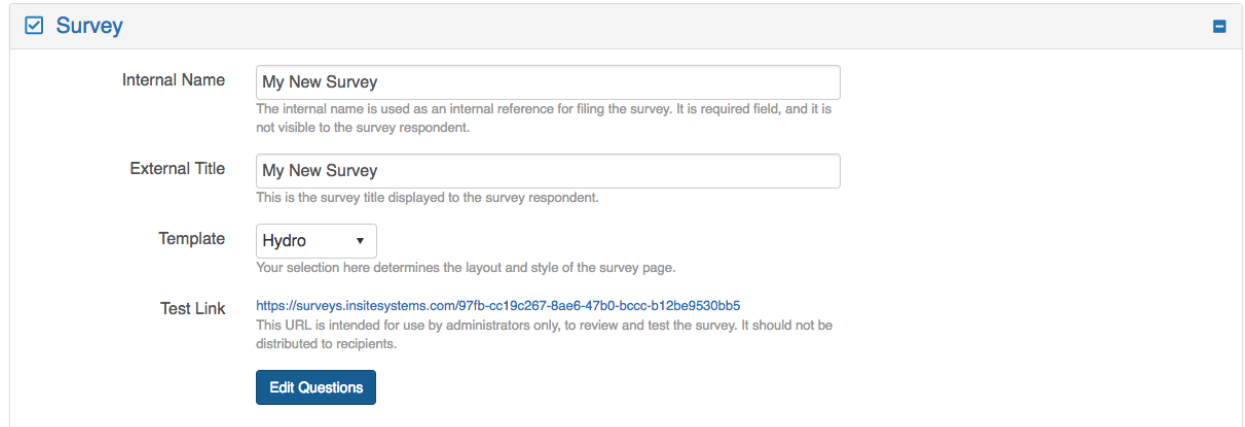

Click *Edit Questions* to add question and answer options to your survey. In the pop-up modal, select your *question format*, indicate *if answers are required*, *type in your question* and click *Save*.

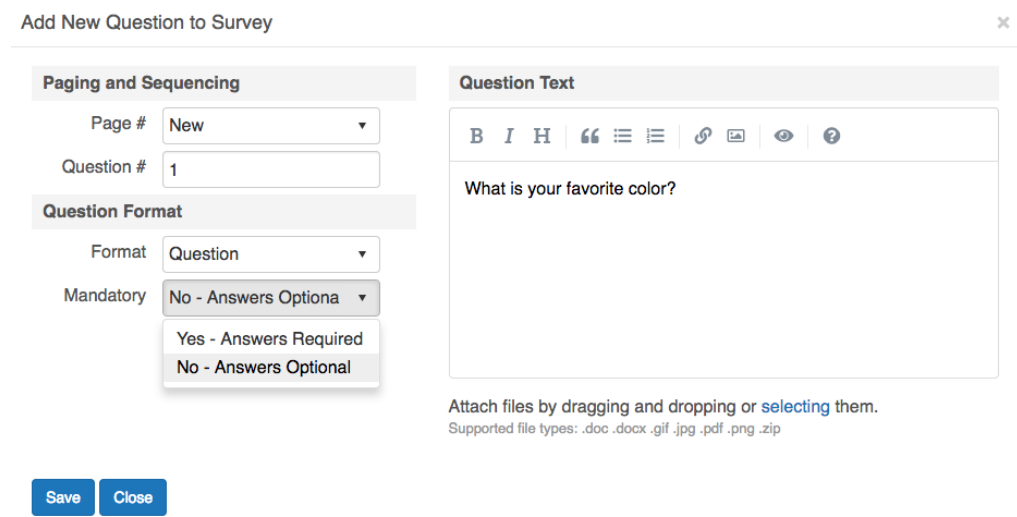

The questions in your survey are displayed in an outline, in the order it was entered.

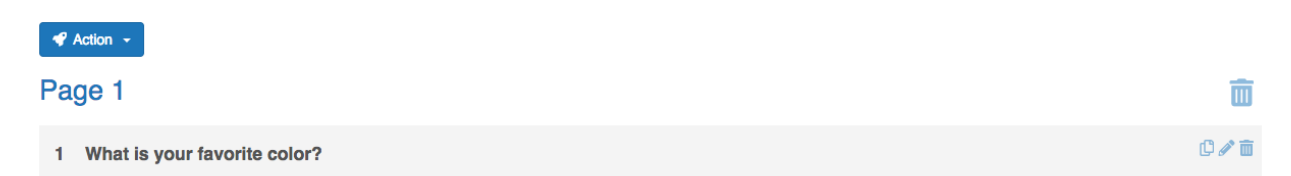

You can now add answer fields to your question by selecting *Add Answer Field* in the *Action* menu.

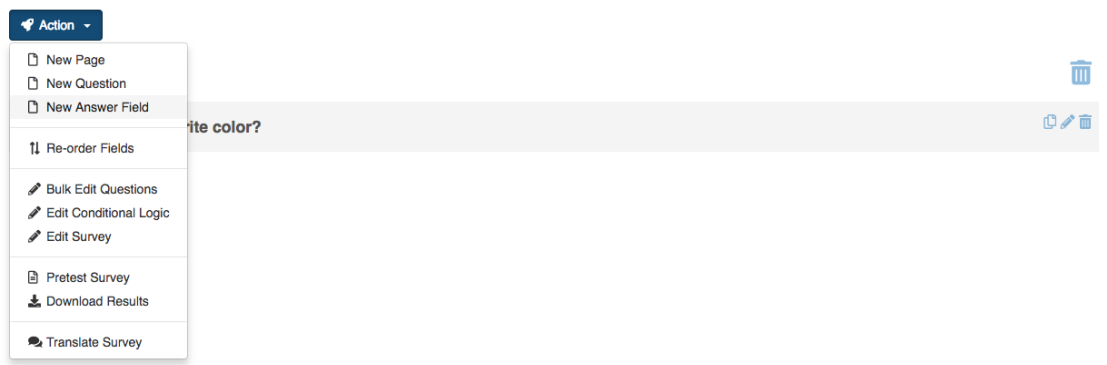

An answer field pop-up will launch where you can select the type of input control you want as your answer fields.

Quantitative input controls include: Radio Button List (single select); Dropdown List (single select), and; Check Box List (multi-select).

Qualitative input controls include: Text Box (limited characters); Comment Box (unlimited characters); Date Selector; Number Box, and; File Upload.

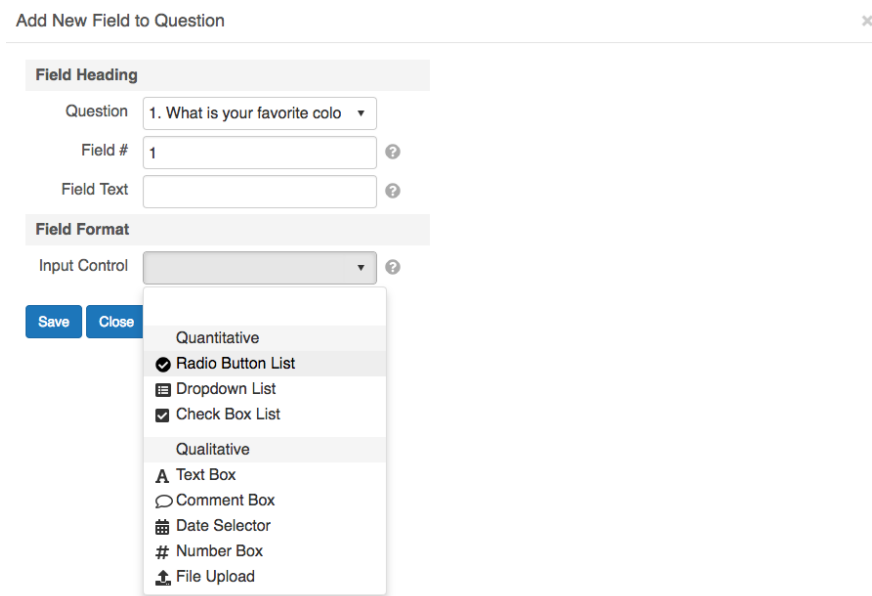

Once you have selected the input control for your answer field, click *Save*. Select from the list of Settings to control the behavior of your answer fields.

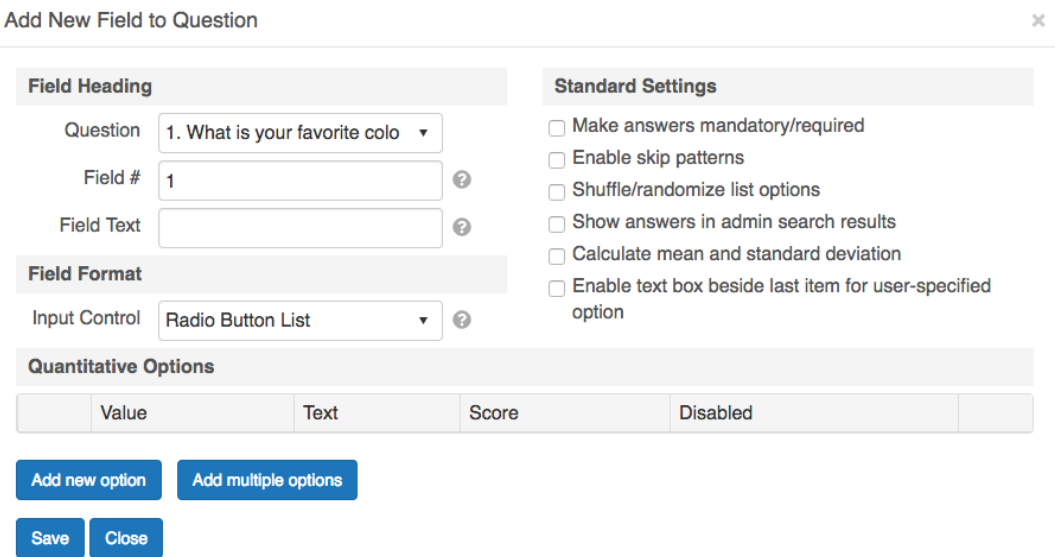

Click *Add Multiple Options* to type or paste your answer fields. Click *Save*.

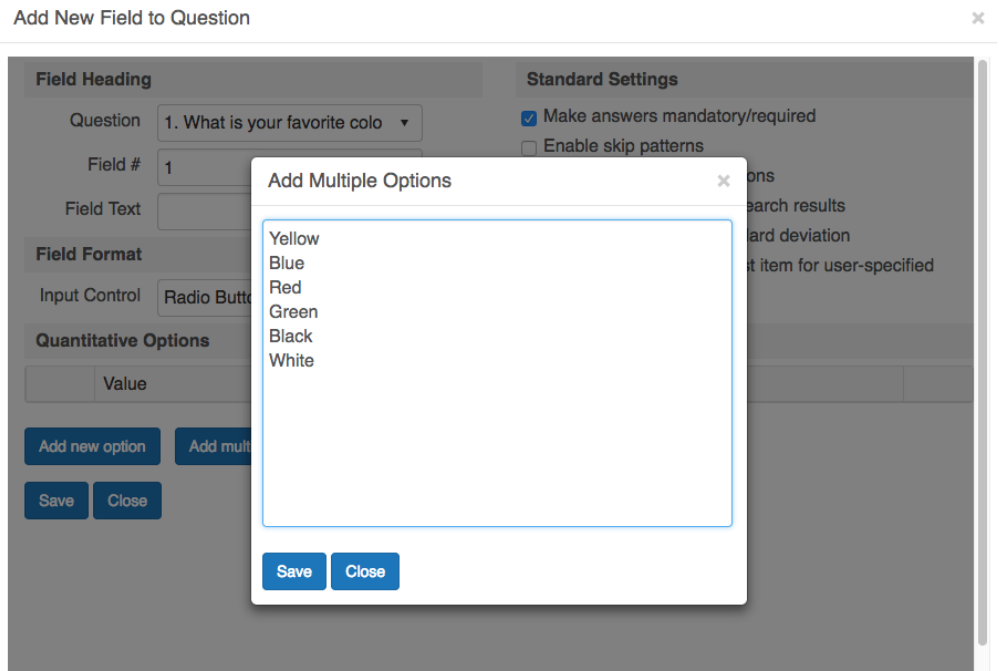

The questions and answer fields in your survey are displayed in an outline, in the order they were entered.

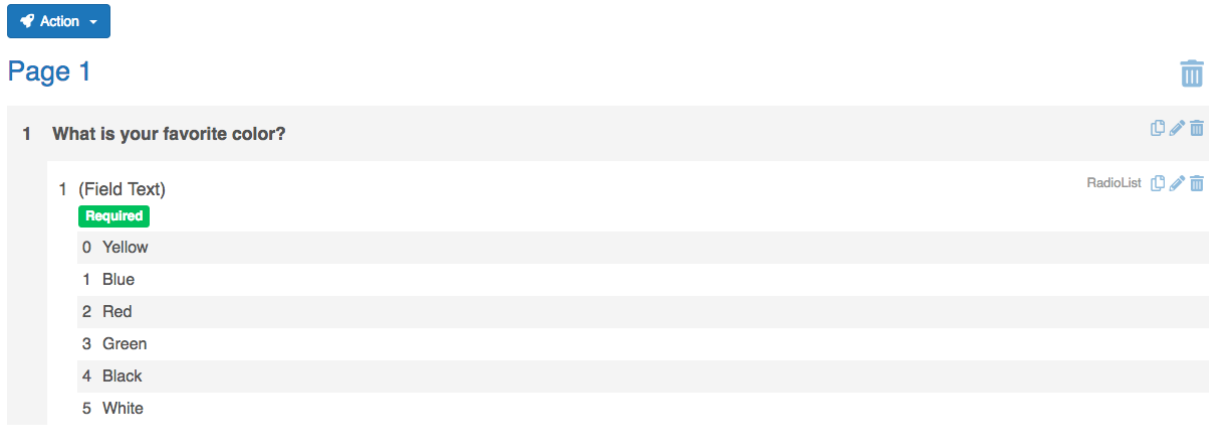

To *Preview* or *Pretest* a survey to see how it will look to respondents, click the Pretest Survey option in the *Action* menu.

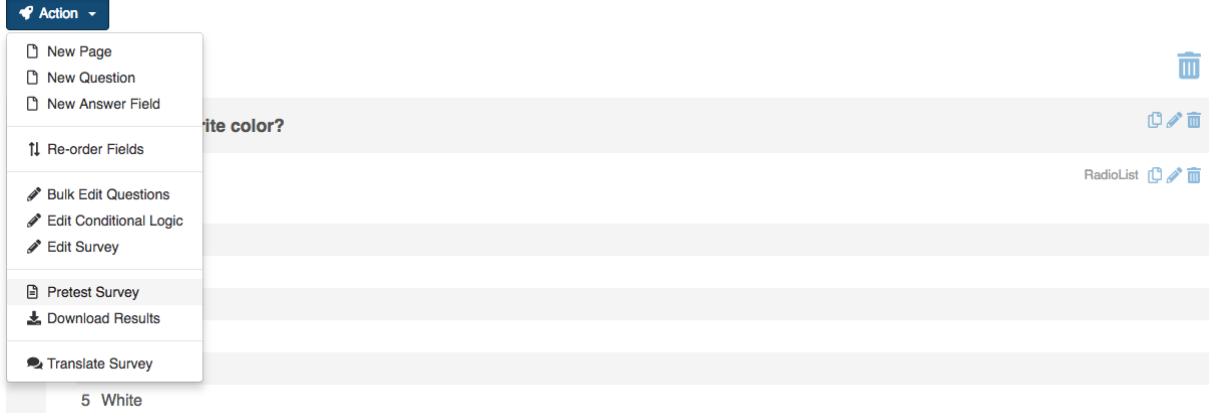

This will launch your survey in a separate browser tab.

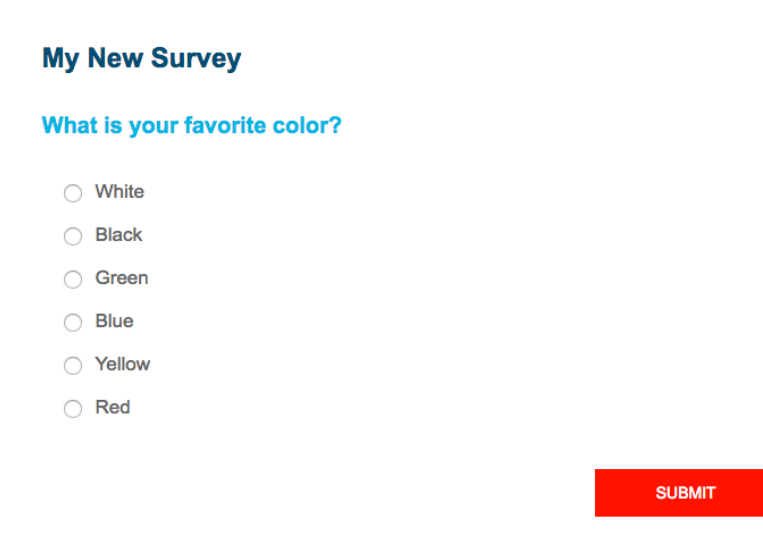

To add a question with a series of items to be rated or scored, select *Add New Question* from the *Action* menu. In the *Format* menu, *select Single-Select Table* enter your question text and click *Save*.

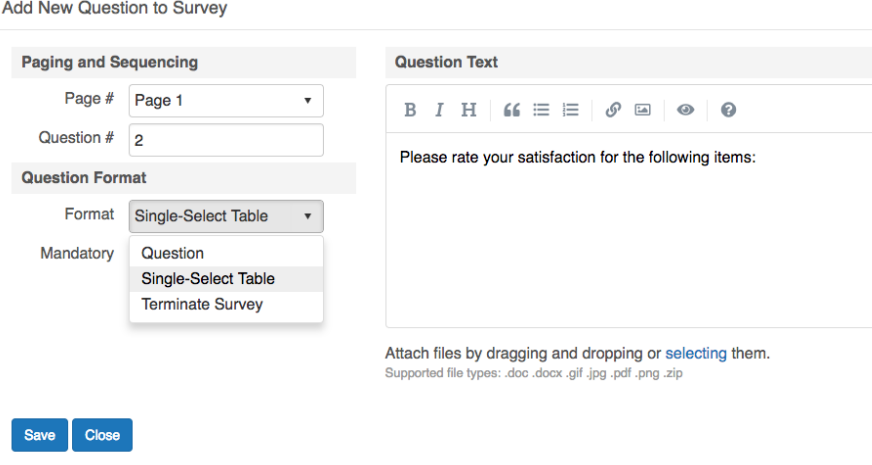

 $\bar{\mathbb{X}}$ 

Click the *Columns* tab and enter values, text and scores for your answer fields. (Note: by entering scores, the system will automatically calculate Means and Standard Deviations on these answer fields.)

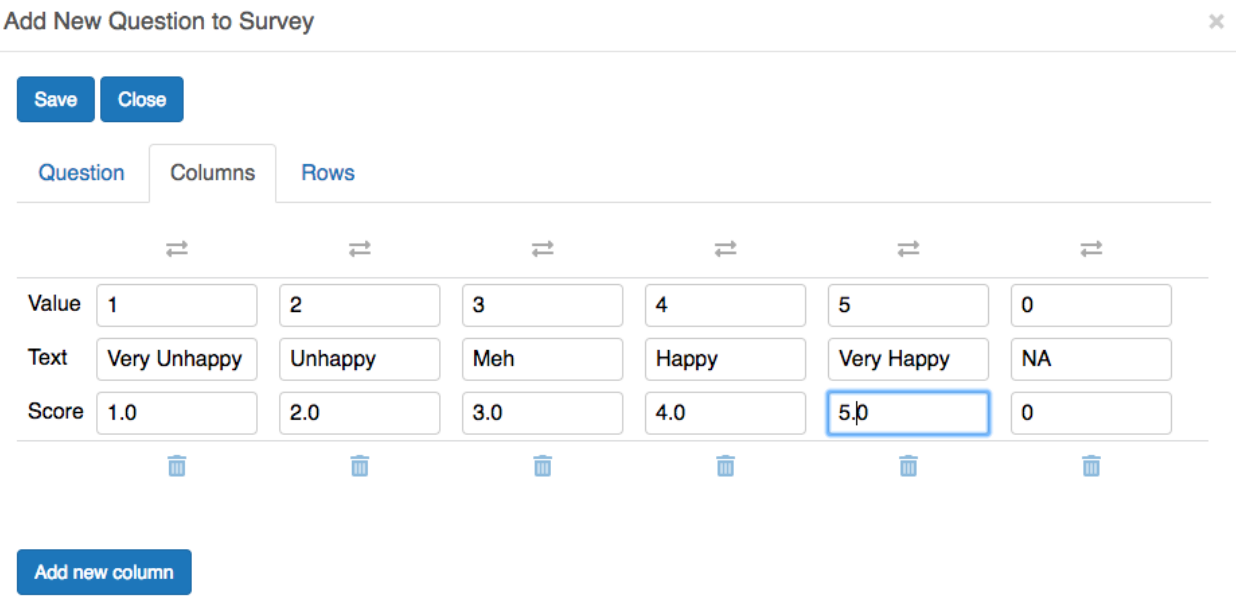

Next, click the *Rows* tab and enter the answer fields that you want rated.

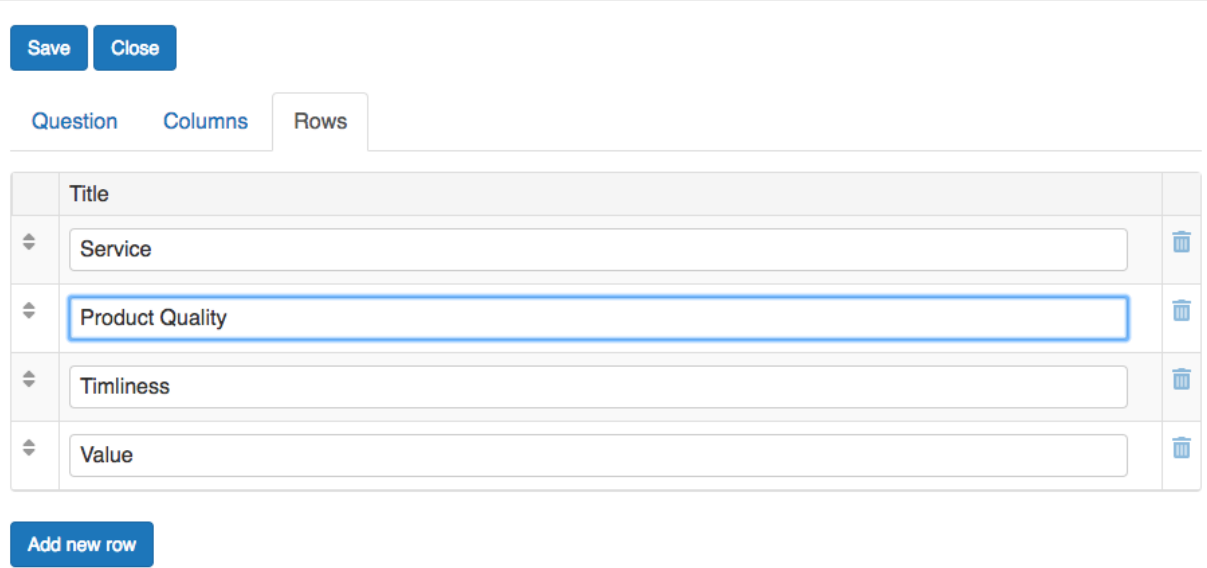

To *Preview* or *Pretest* a survey to see how it will look to respondents, click the Pretest Survey option in the *Action* menu to view your survey in a separate browser tab.

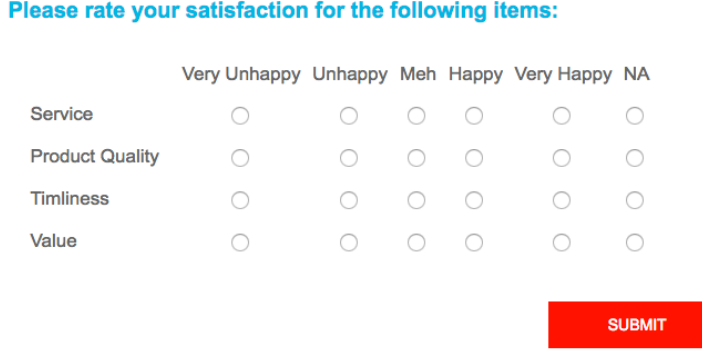

# **2.4 Editing Surveys**

Clicking on the survey counter will launch a page containing all your surveys.

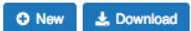

Q Search  $\sim$   $\blacktriangleright$   $\blacklozenge$  Action  $\sim$ 

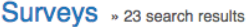

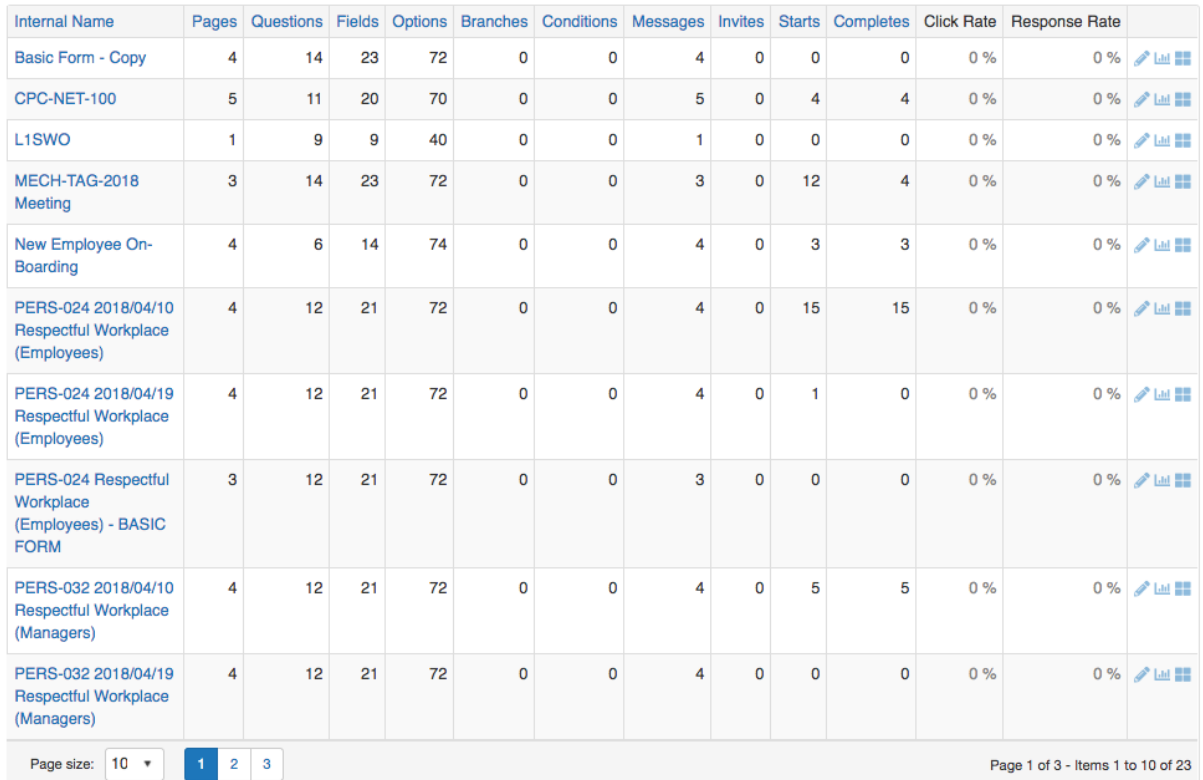

From here, you can click on the survey name or pencil icon to edit your survey.

The survey editor page will contain the following options displayed in different accordions. You can add questions, answer options, and work with various settings and formatting options.

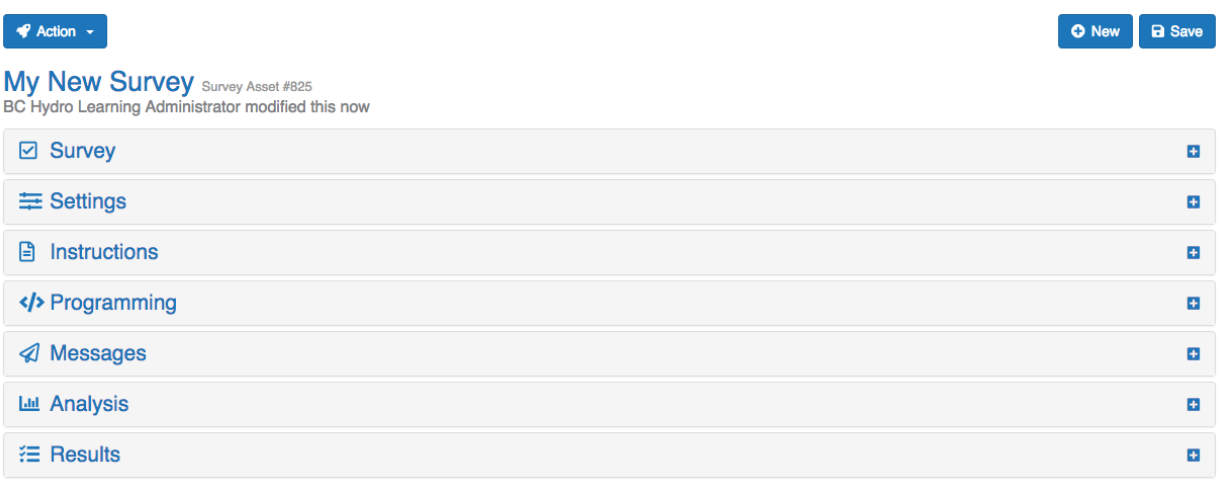

In the *Survey* accordion click *Edit Questions*.

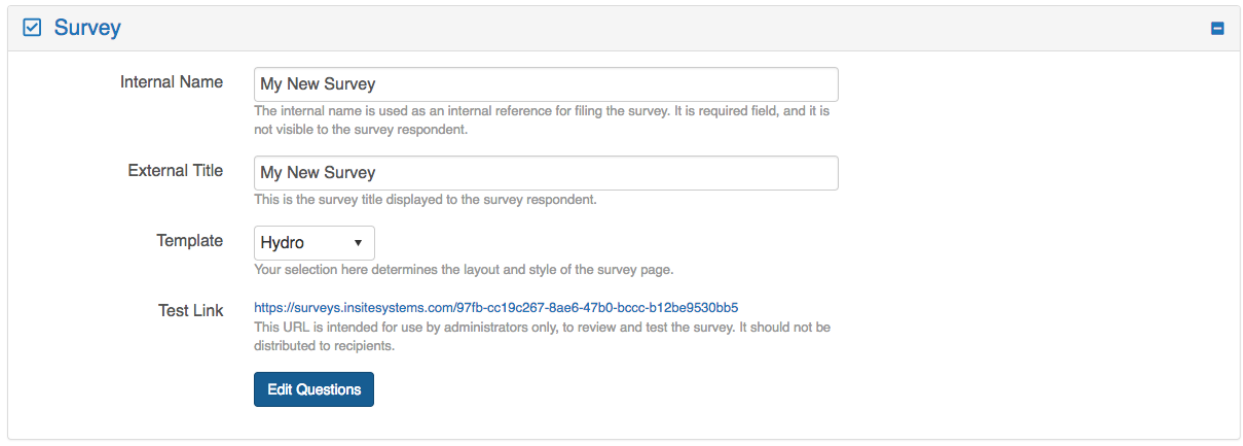

You can edit question text directly in the table. Click the question to edit in place, or by using the pencil / edit icon you can edit the question and answer field settings.

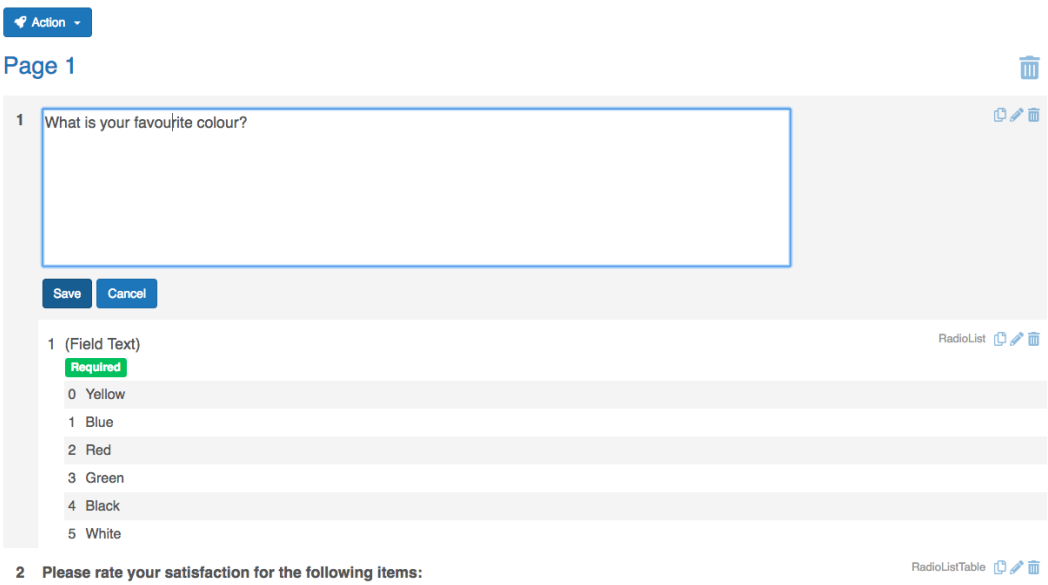

The **Action** menu on this page will enable you to dot the following:

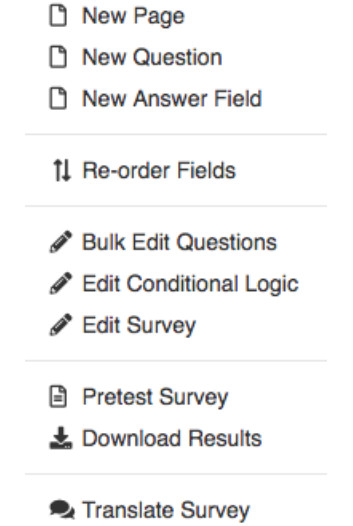

The *Settings* accordion enables you to control the behavior of your survey and your respondents.

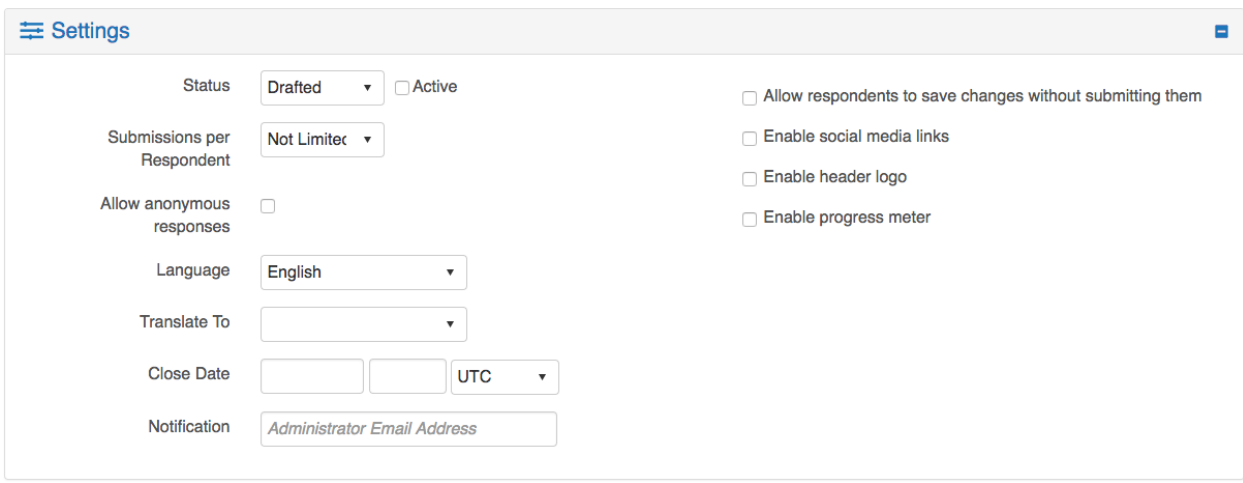

Other features enable you to manage individual survey pages, include instructions and custom html, view messages and analyze survey results. These features will be addressed in level 2 training.

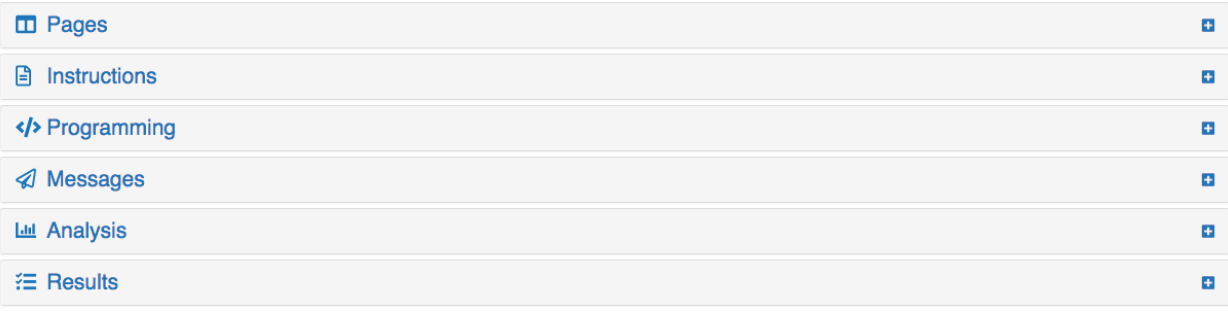

# **Part 3: Contacts**

Clicking on the *Contacts* app will launch a dashboard containing all the tools and information you need to *add, organize* and *manage* contacts and lists.

Counters at the top of the dashboard act as shortcuts, and the charts and graphs indicate a summary of contacts in your account.

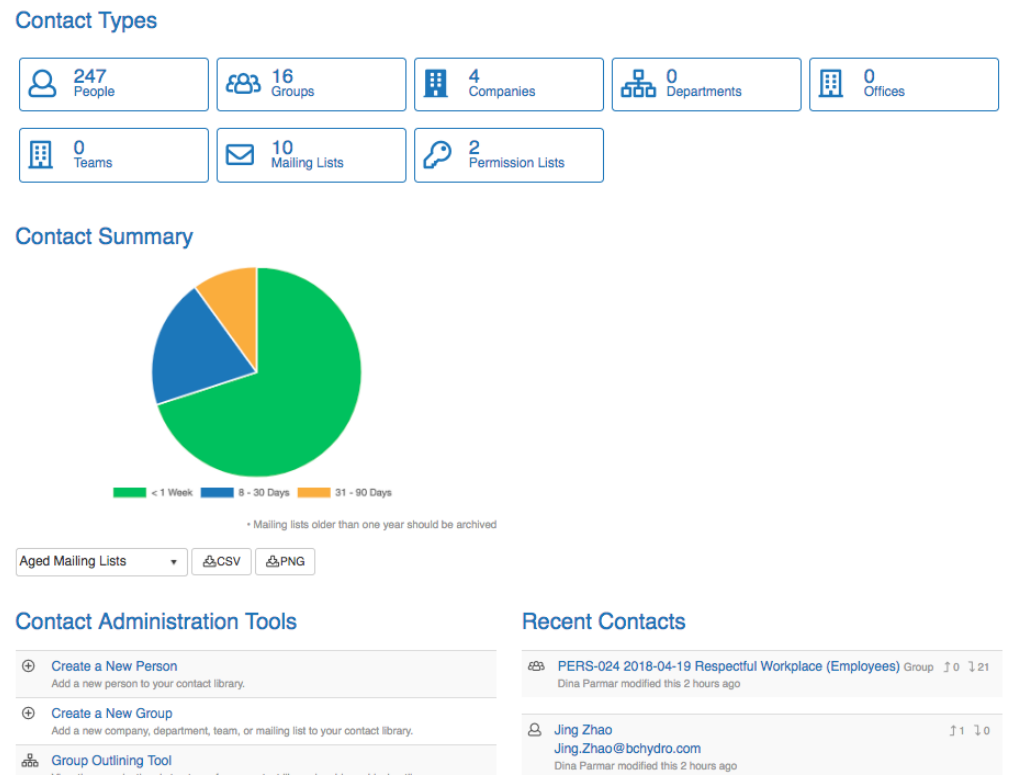

Below the summary charts and graphs, you can quickly launch tools to create new: people, groups and more.

A summary of recent contacts is also included to find recent contacts.

#### **3.1 Contact Counters**

Counters display the number of contacts by type and act as short cuts to enable you to: *search*, *find*, *view*, *create* and *edit* your contacts.

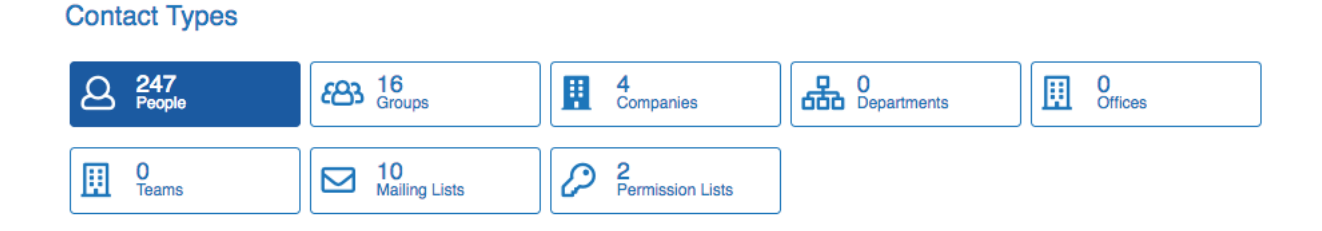

Clicking on the People counter will launch a page containing all your Contacts. From here, you can use the fields in the *Search* menu to search for specific contacts; the *Action* menu to execute specific tasks, or; click the *New* button to create a new contact.

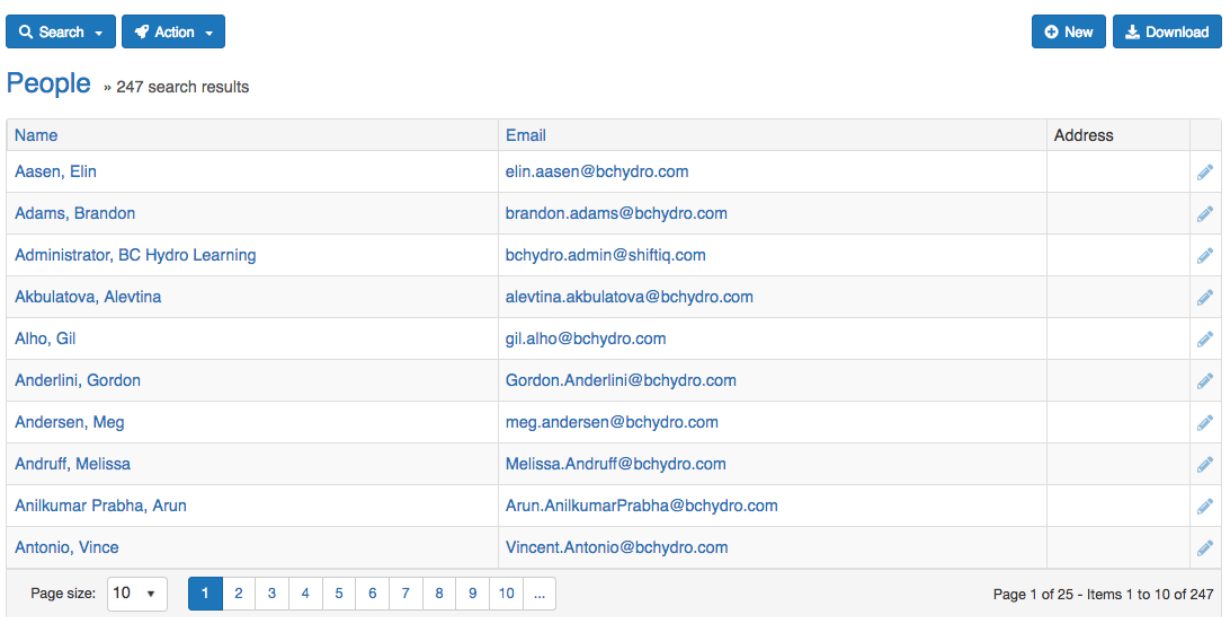

The table of contacts enables you to quickly view and sort your contacts by name and email address. From here you can also edit information for each contact.

### **3.2 Creating a New Contact**

To create a new contact, click on the People counter at the top of the dashboard or Create New Person link in Administrative Tools.

Click the *New* button on the page containing your surveys. This will launch the Contact editor. Enter the basic contact information and click *Save*.

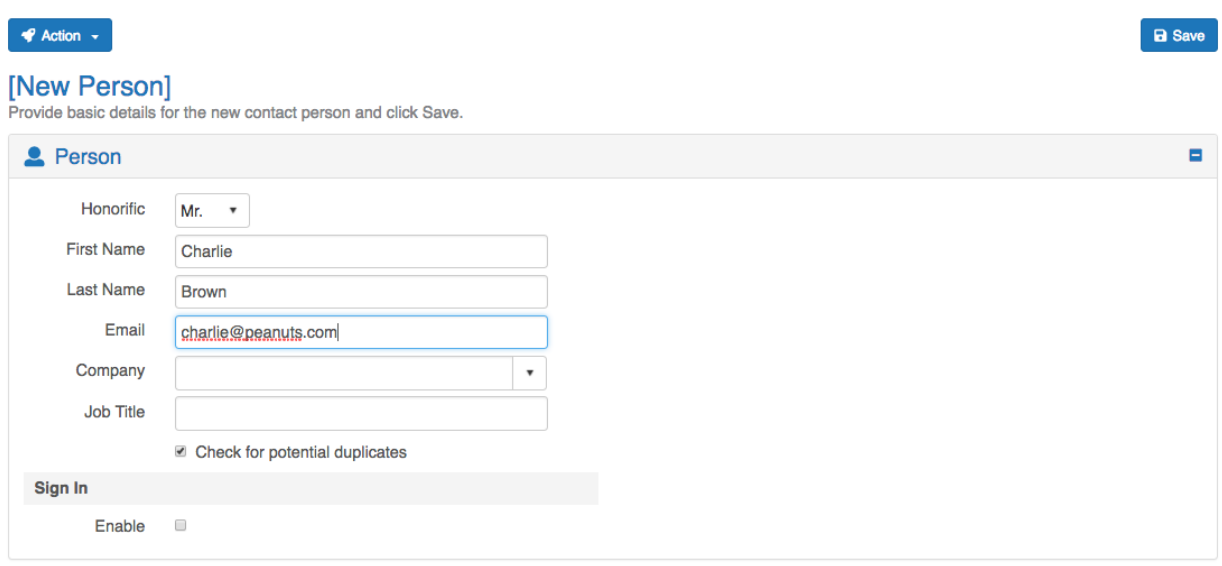

Other features enable you to manage individual contact information such as address, affiliation to groups, departments or business units, any activities the contact is assigned to in addition to account settings. These features will be addressed in level 2 training.

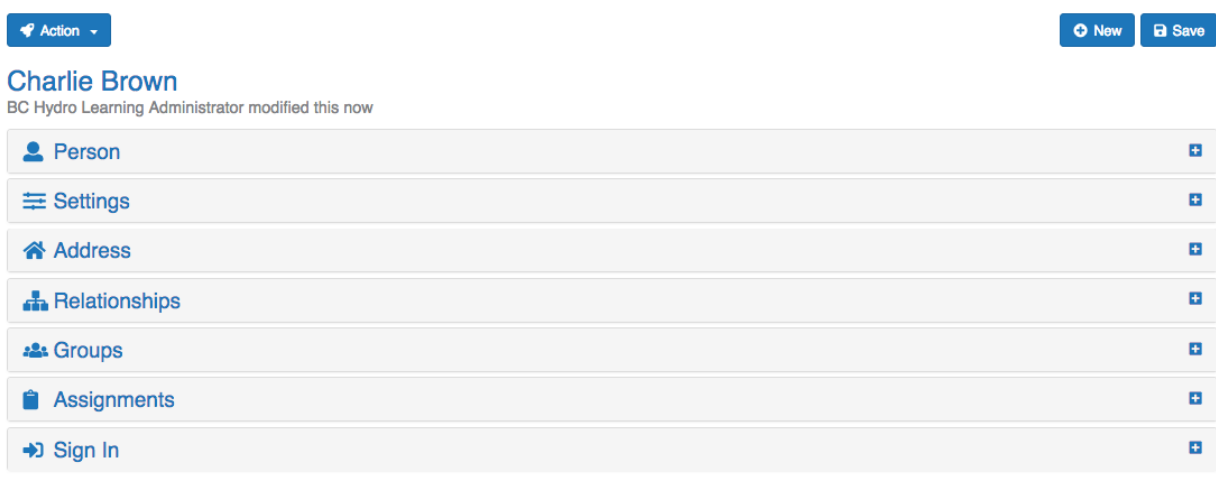

#### **3.3 Importing a List of Contacts**

Clicking on the Mailing Lists counter will launch a page containing all your Mailing Lists. From here, you can use the fields in the *Search* menu to search for specific contacts; the *Action* menu to execute specific tasks, or; click the *New* button to create a new list.

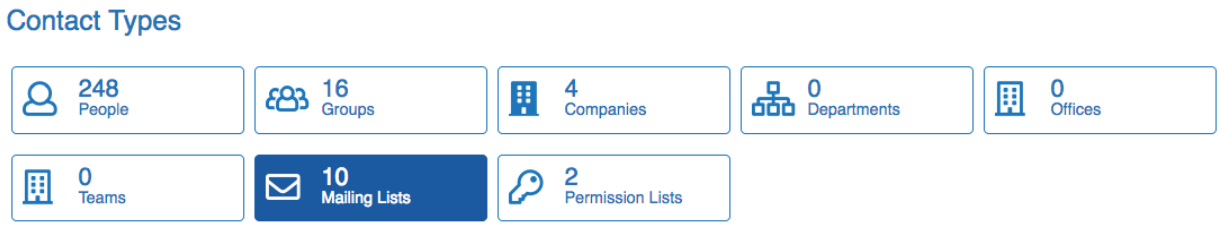

The table of contacts enables you to quickly view and sort your contacts by name and email address. From here you can also edit information for each contact.

Click the *New* button, give your list a name and then click **Save**. You can now upload contacts to your list.

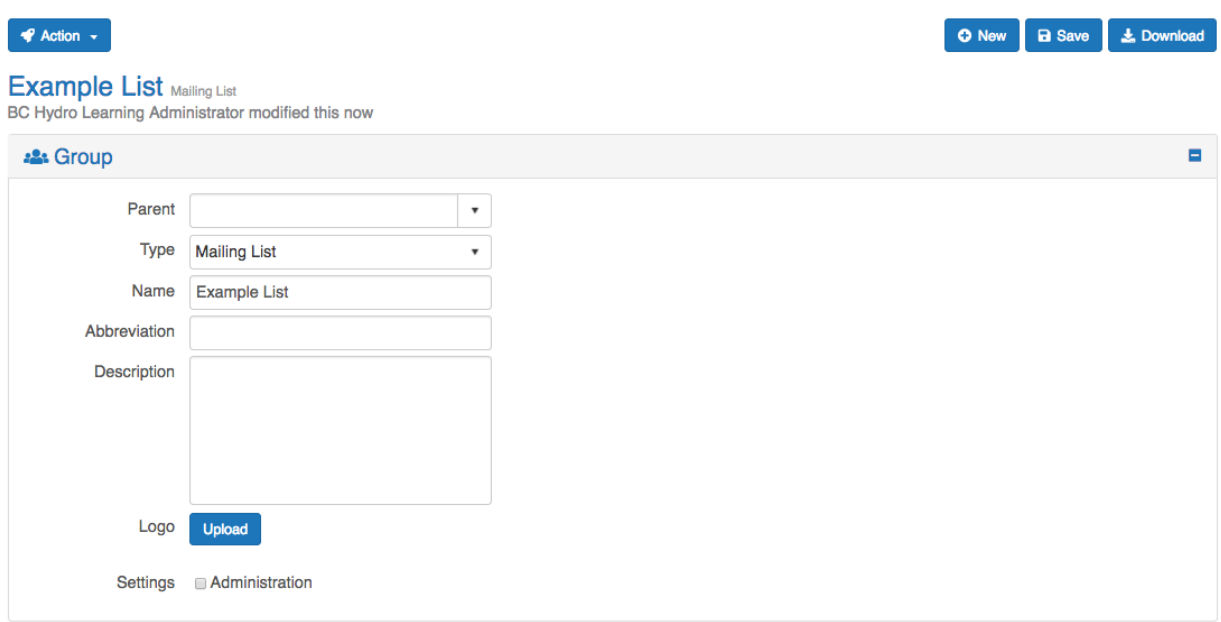

Click the *Action* menu and select *Upload Contacts*.

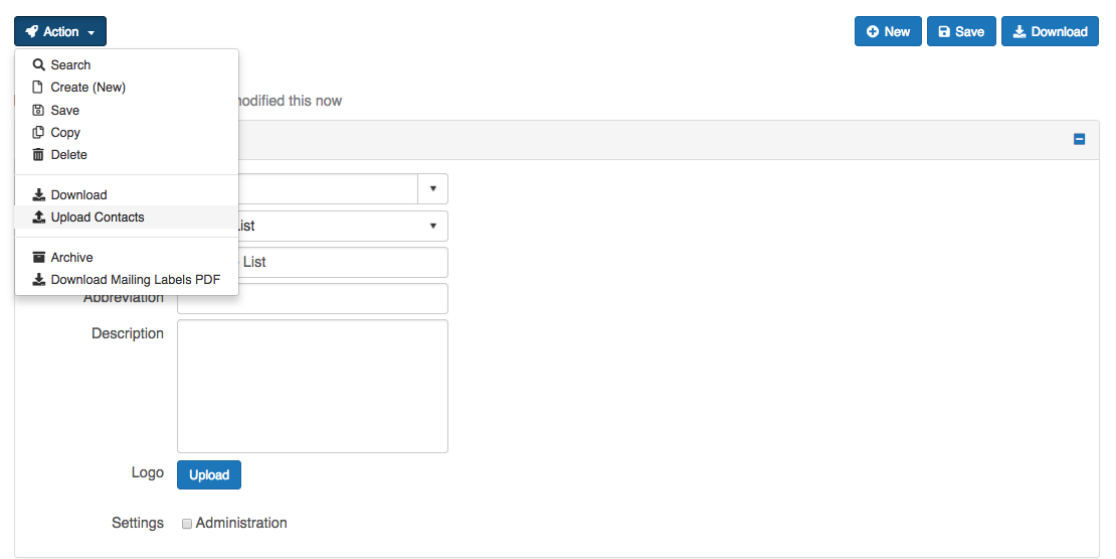

To upload contacts, your contacts must be on a .csv file with the *First Name*, *Last Name* and *Email* in separate columns. As a reminder, we have included the formatting requirements directly on this page as instructions.

Use the *Choose File* button to locate your contact list. Then, click the upload button to *Upload* your contacts.

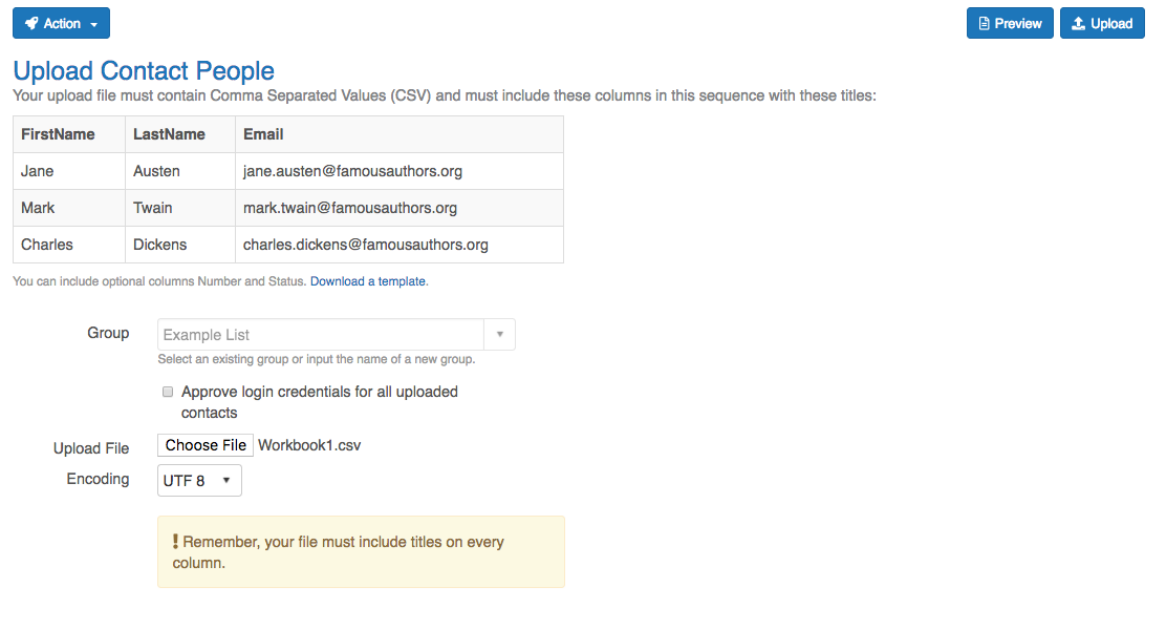

A successful upload message will be displayed.

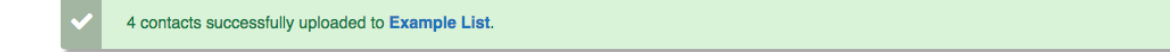

 $\mathbb X$ 

# **Part 4: Messages & Survey Invitations**

Clicking on the *Messages* app will launch a dashboard containing all the tools and information you need to *add, organize* and *manage* messages and survey invitations.

Counters at the top of the dashboard act as shortcuts, and the charts and graphs indicate a summary of messages in your account.

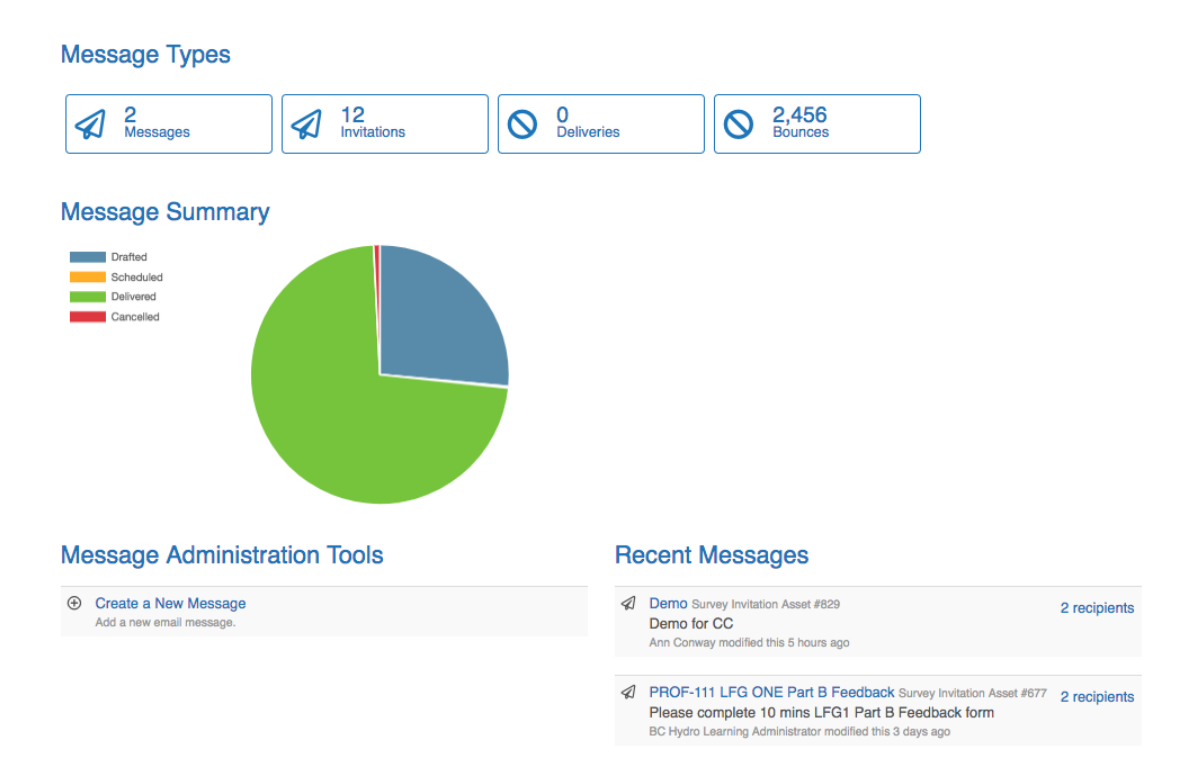

Below the summary charts and graphs, you can quickly launch tools to create new messages, survey invitations, newsletters and more.

A summary of recent messages is also included to find, or analyze, recent work.

#### **4.1 Message & Survey Invitation Counters**

Counters display the number of messages by type and act as short cuts to enable you to: *search*, *find*, *view*, *create* and *edit* your messages and survey invitations.

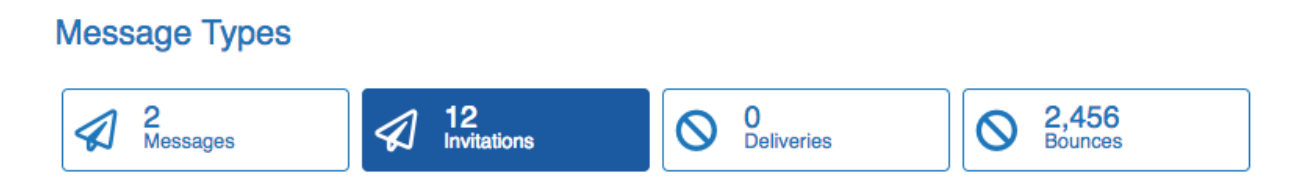

Clicking on the *Invitations* counter will launch a page containing all your survey invitations. From here, you can use the fields in the *Search* menu to search for specific messages; the *Action* menu to execute specific tasks, or; click the *New* button to create a new message or survey invitation.

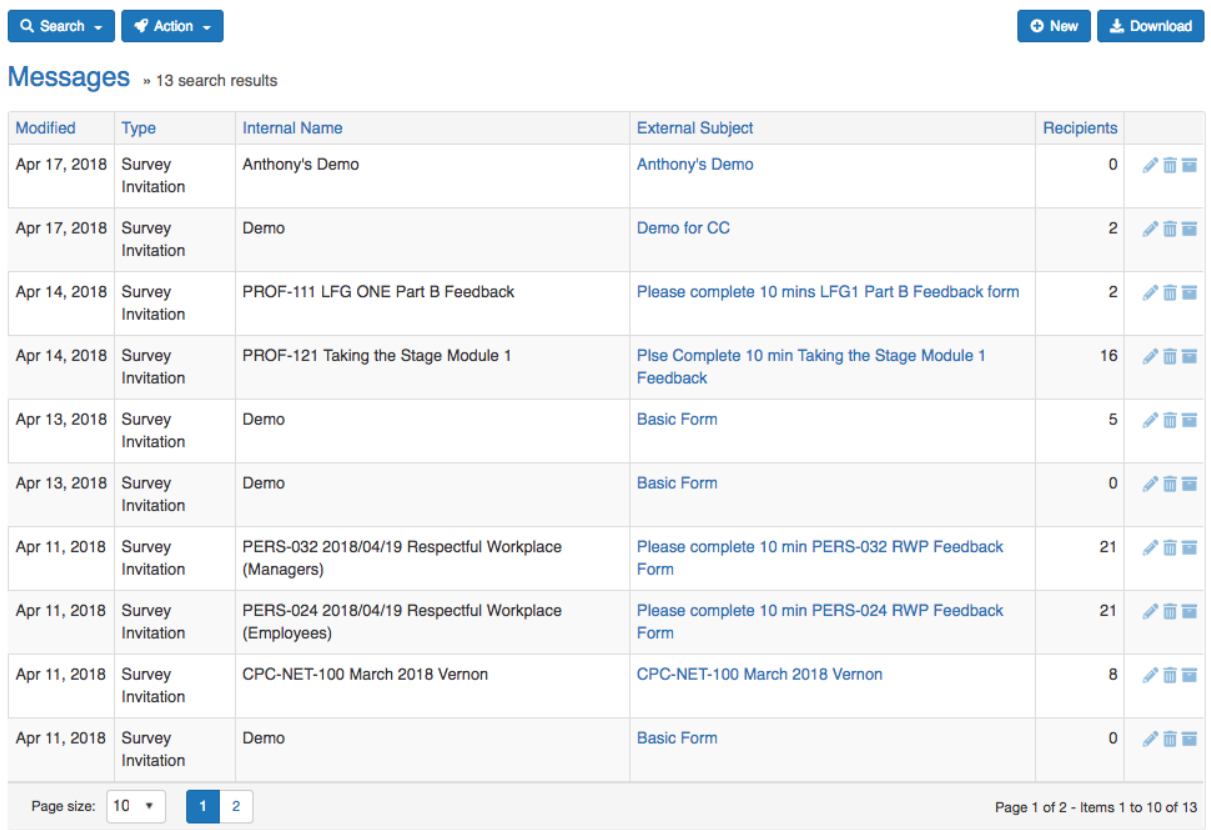

The table of messages enables you to quickly view and sort your messages. From here you can also edit, delete or archive your messages.

### **4.2 Creating a New Survey Invitation**

To create a new survey invitation, click on the Invitations counter at the top of the dashboard or Create New Message link in Administrative Tools.

Click the *New* button on the page containing your Messages. This will launch the Message editor.

Enter the *Message Type*, find and select the *Survey* you want attached to the message, enter a *Name* and *Subject Line* for your message and fill in sender information for your message, and click *Save*.

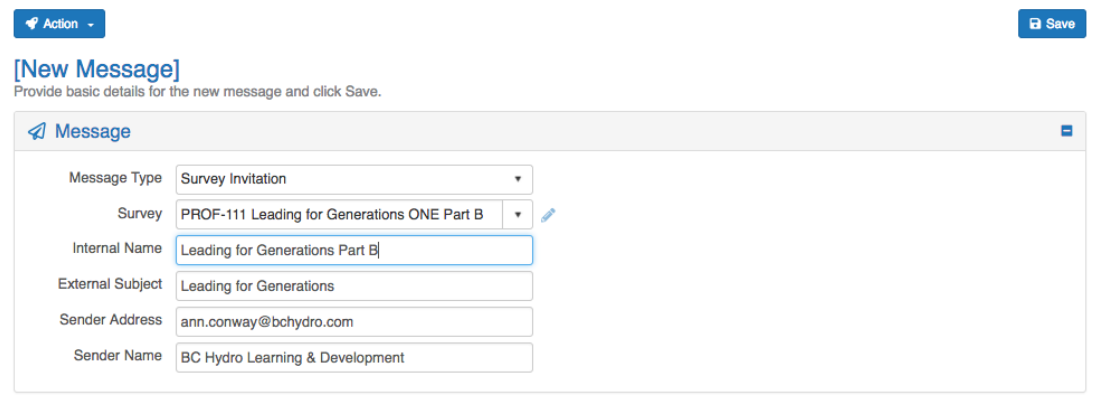

Next, click the *Edit Message Content* button in the *Content* accordion. This will launch a new browser tab where you can enter text, links and other formatting features and preview your work at the same time.

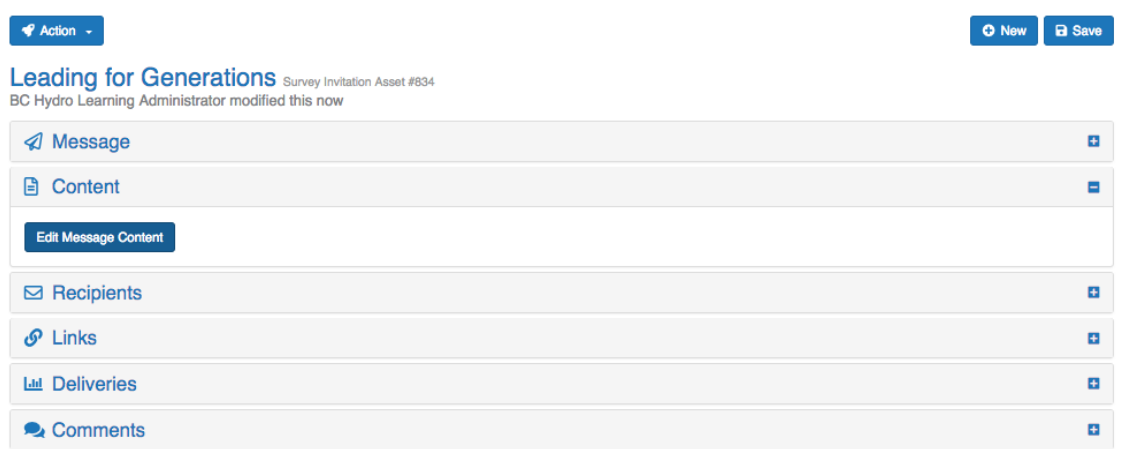

To help you get started, we have included instructions directly in the left hand panel. Simply write over the text with the message you want to create and preview your work in real-time in the right hand panel.

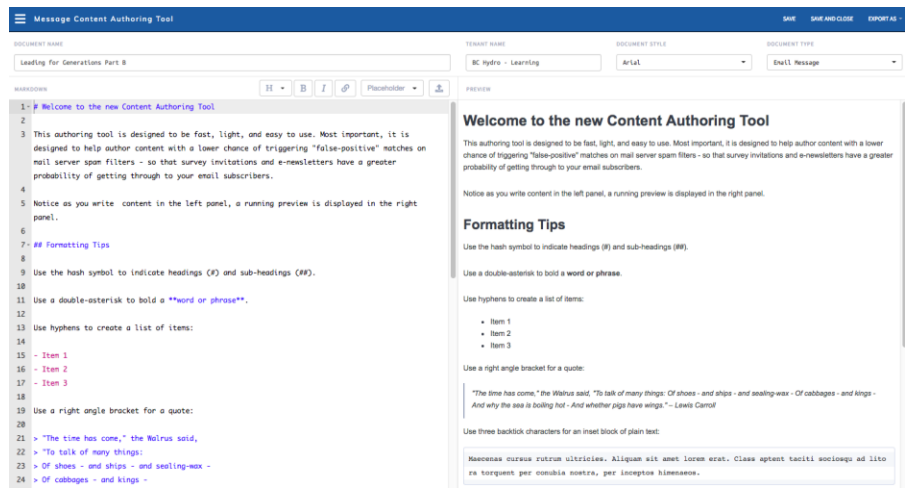

Place your cursor inside the left hand panel where you want to insert the link to your survey.

Next, in the *Placeholder* menu, select *Survey Link*, click *Save*.

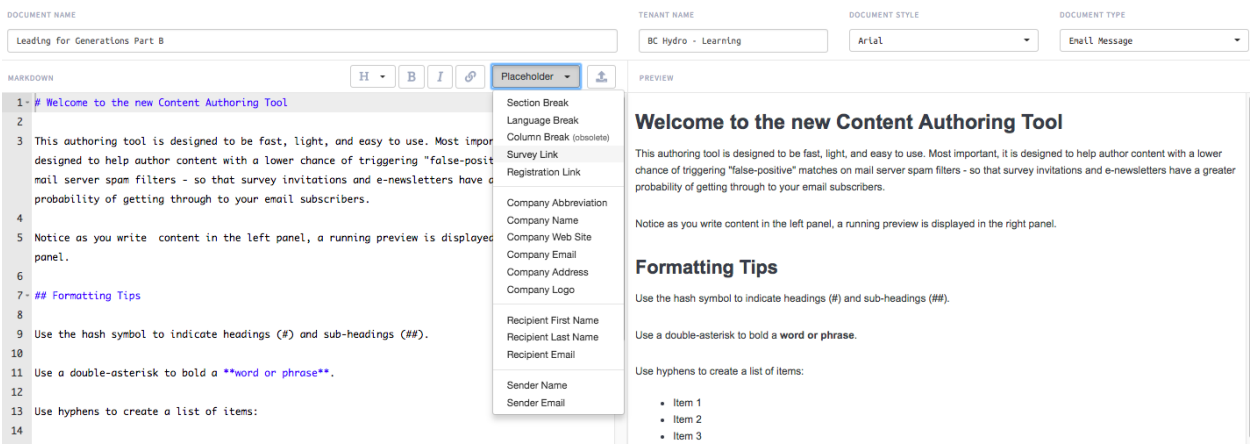

#### **4.3 Emailing a Survey Invitation**

In the *Recipients* accordion select the *Mailing List(s)* in the menu to email your survey invitation. Click the **+** sign to *add* your list(s). Click **Save**.

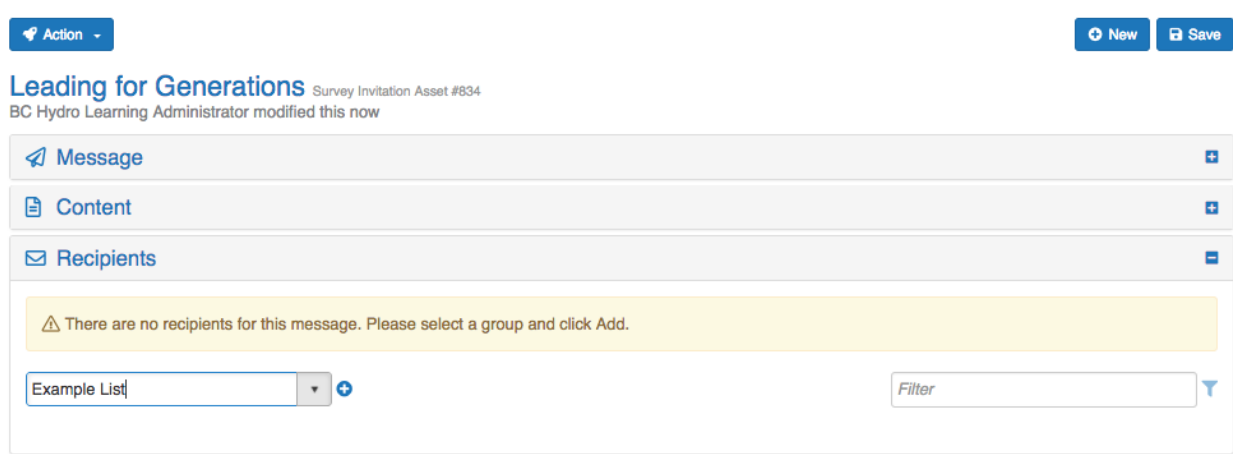

You can now preview the contacts on your mailing list. Send, Edit and Delete functions are connected to each contact.

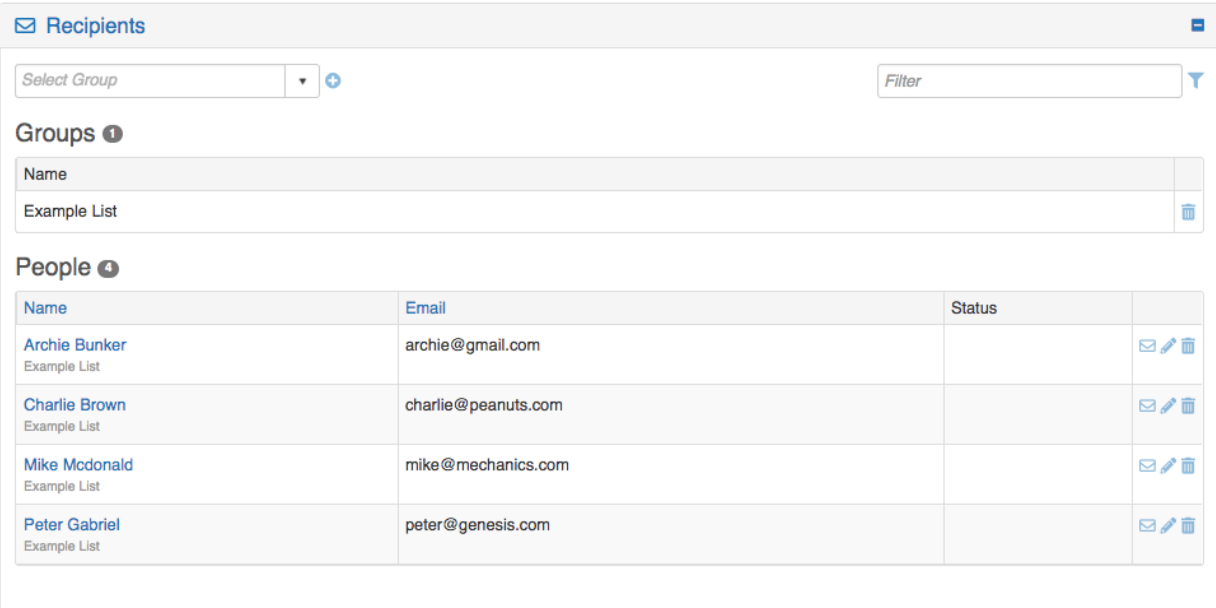

To *Schedule* and *Send* your list click the *Schedule* button at the top of the page.

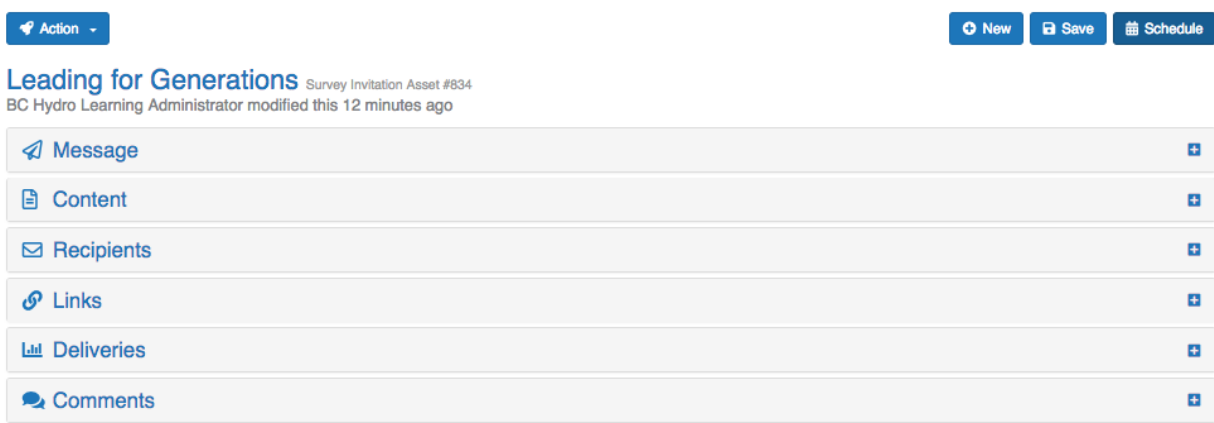

Description of the survey invitation will be displayed at the top of the page. Set the *Date* and *Time* and click the *Send/Schedule* button.

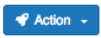

Send Survey Invitation<br>Created by BC Hydro Learning Administrator 14 minutes ago - Last modified by BC Hydro Learning Administrator 40 seconds ago

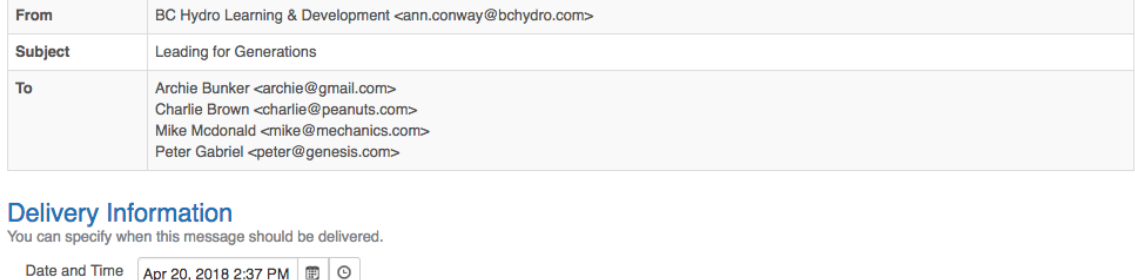

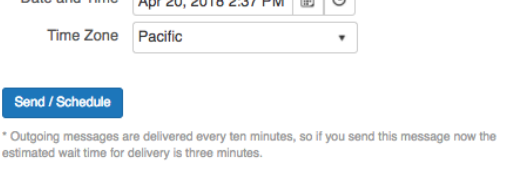

You have now completed the steps for setting up a survey, uploading contacts and creating and sending your first survey invitation. Well done!